# User Guide

# Import your pattern

Import the patterns you want to use by opening the swatch/swatches in the Swatches panel in Adobe Illustrator. If you don't have it open you'll find it under Window/Swatches.

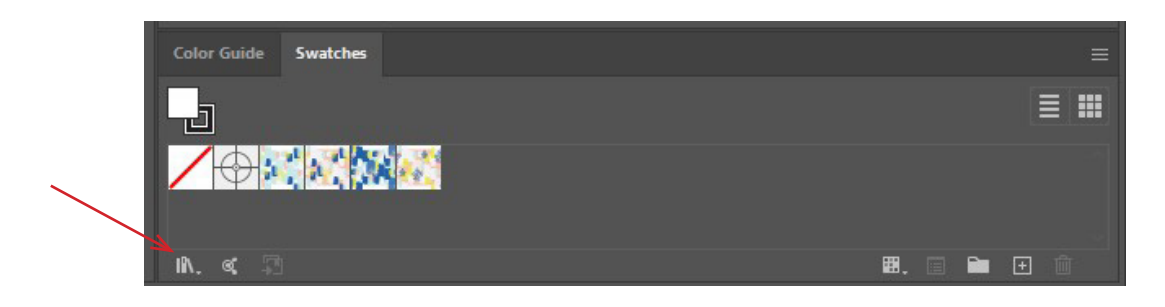

#### Photoshop user?

If you create patterns in Photoshop you have to import them to Illustrator before you can start. Follow these steps:

- Open your finished pattern swatch in Photoshop
- Merge all your layers to one
- Select everything by going to Select/All (or Ctrl+A)
- Copy all by going to Edit/Copy (or Ctrl+C)
- Go back to Illustrator and paste your swatch by going to Edit/Paste (or Ctrl+V) and your design should appear on the artboard
- Drag the swatch into the Swatches panel and your pattern is ready to be used!

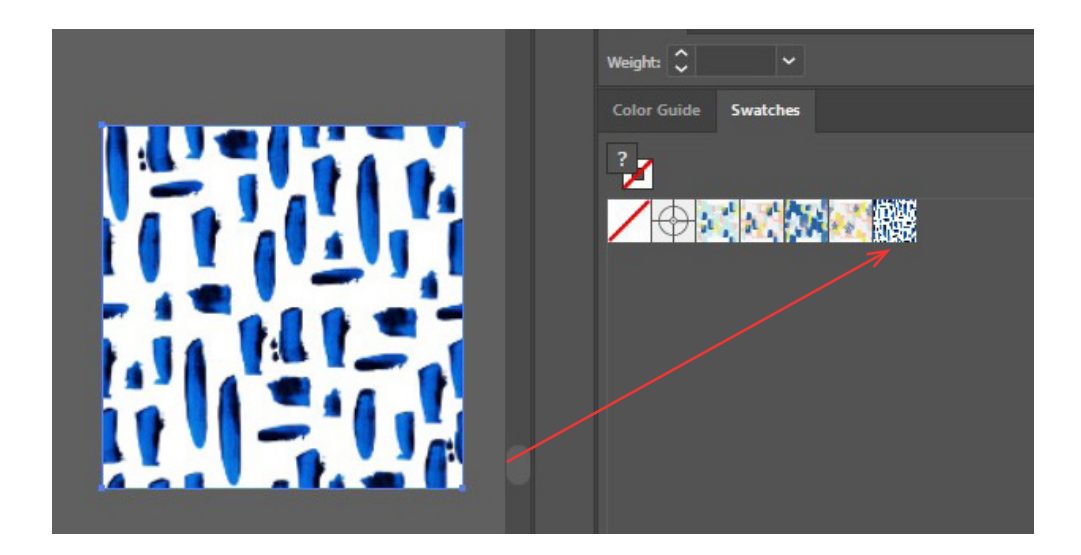

# Apply your pattern

The mockups are already filled with a pattern and to change them it's easiest to use the Magic Wand Tool. You'll find it in the Advanced Toolbar (go to Window/Toolbars/Advanced if you don't have it open) or by clicking Y on your keyboard. Then select the pattern you want to change with the Magic Wand Tool and click on the new pattern in the Swatches Panel to apply it to the mockup.

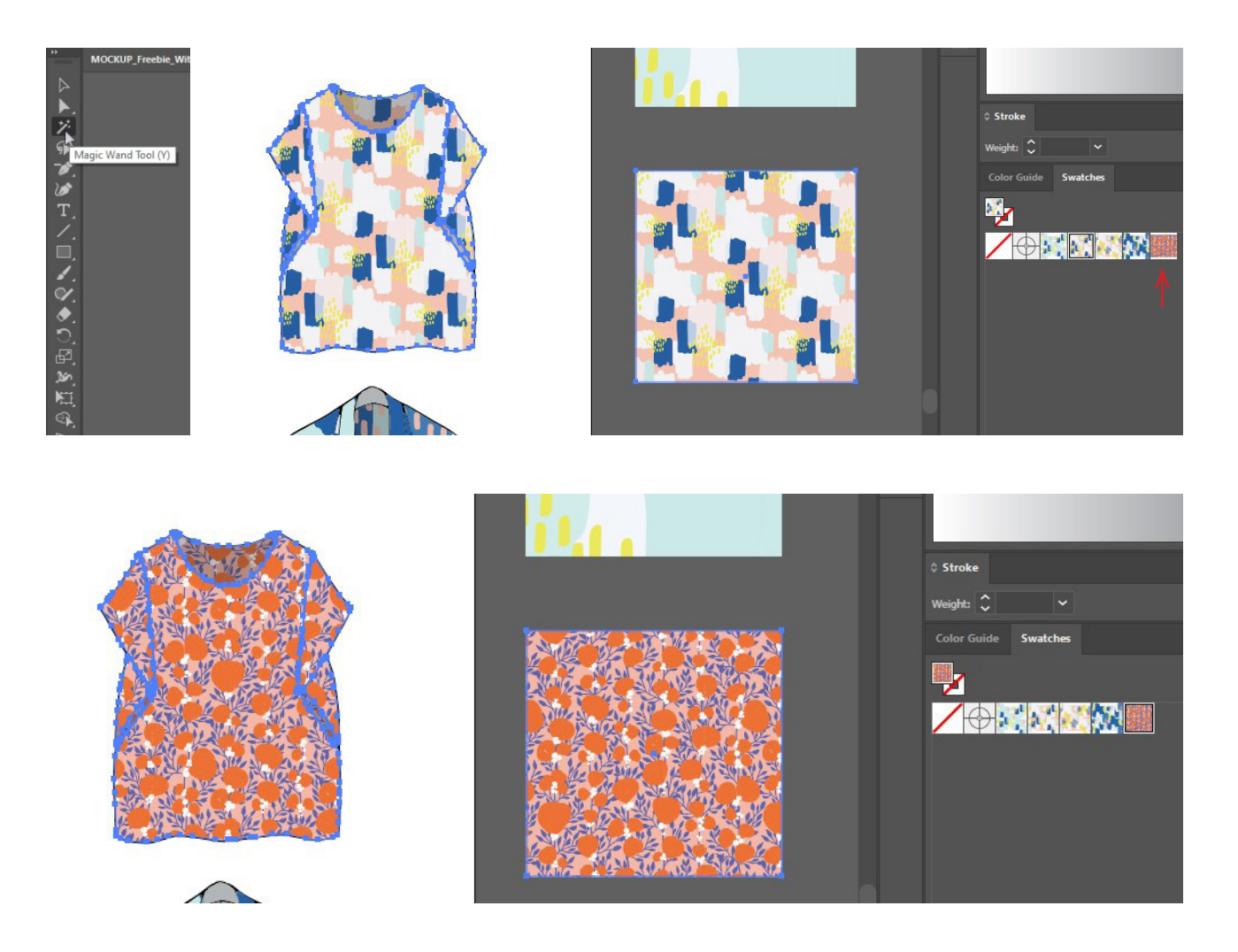

NOTE! Make sure to only click once on the pattern swatch you want to apply - if you click two times the garment will fill with the pattern in its original scale like below. If that happens, just go to Edit/Undo or hit Ctrl+Z and the pattern should return to its modified position.

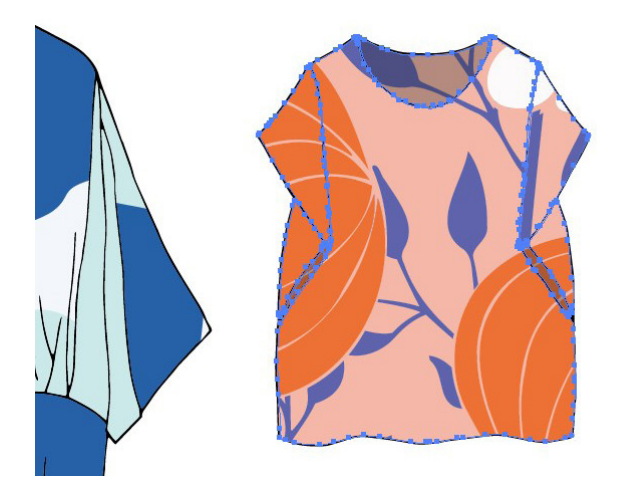

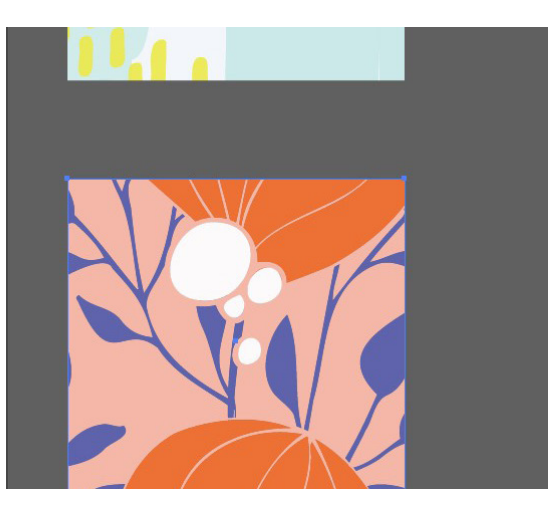

# Change scale

Select the pattern you want to scale up or down with the Magic Wand Tool and right click anywhere on the pattern and go to Tranform/Scale. In the box that appears make sure to un-click the box called "Transform Objects" and only click the "Transform Patterns" box, otherwise the whole mockup will scale. Change the % in the "Uniform"-field and click OK when your happy with the result.

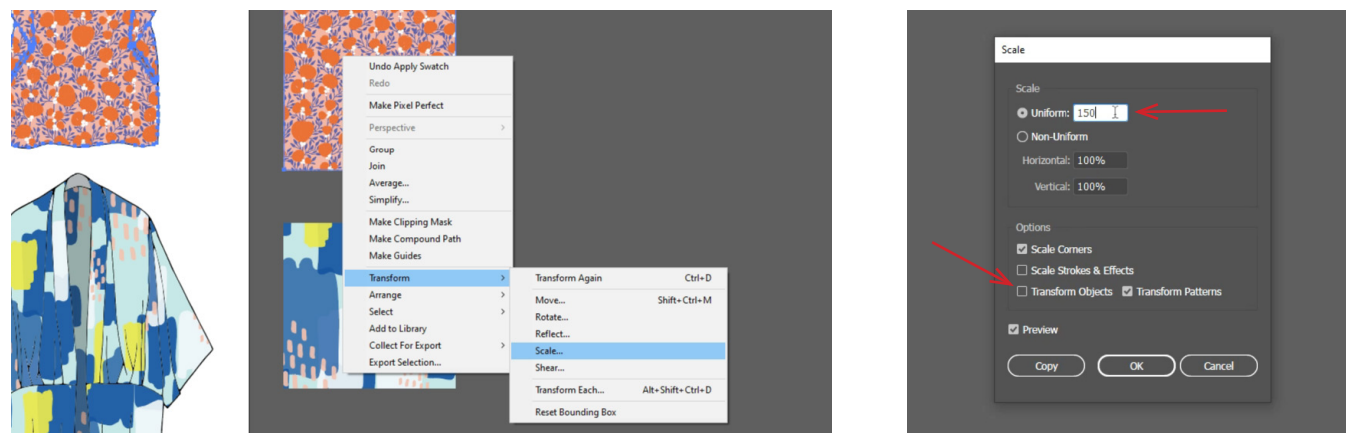

### Move the pattern

To move the position of the pattern on the garment so that some parts of your design shows better use the the Direct Selection Tool to access a certain part of the garment. Then right click on the pattern part and go to Transform/Move and make sure to un-click the "Transform Objects" box and only click the "Transform Patterns" box. Then play around changing the horizontal and vertical values in the Position section until it looks good. Make sure the "Preview" box is checked so you can see your changes!

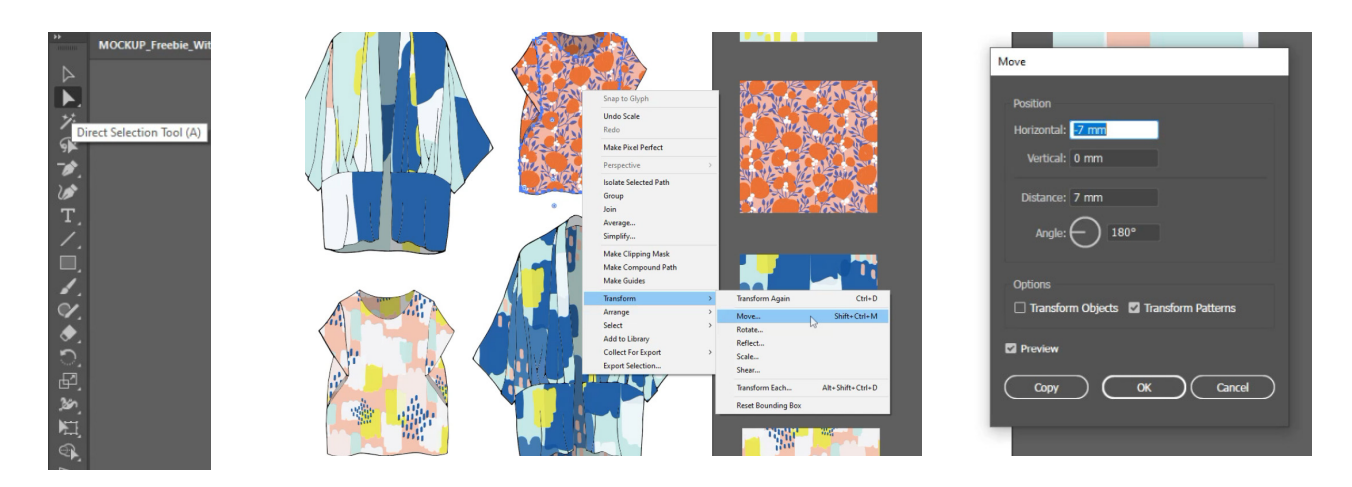